# *Formatting Your MLA-Style Paper in Microsoft Office Word 2013*

A professor may require that you format your paper according to MLA (Modern Language Association) Guidelines. Here's a brief guide:

## **Formatting the Page**

## **Set the font to 12-point Times New Roman.**

- 1. From the **Home** tab, select **Times New Roman** in the **Font** group.
- 2. From the **Home** tab, select **12** for the font size in the **Font** group.

## **Set the page margins to one inch all around.**

- 1. Select the **Page Layout** tab.
- 2. Click **Margins** in the **Page Setup** group.
- 3. Choose **Normal**, which uses 1" Margins all around.

**Set the line spacing to double**. *All text is double spaced, including quotations from other sources and the Works Cited list.*

1. On the **Home** tab, in the **Paragraph** group, click **Line & Paragraph Spacing**.

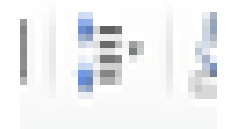

2. Click **2.0**.

## **Adding the Header**

- 1. On the **Insert** tab, in the **Header & Footer** group, click **Header**.
- 2. Click **Edit Header**. You may need to return to the **Home** tab and click **Align Text Right** in the **Paragraph** group to right-align the header.
- 3. Type your **Last Name**. Add a single **blank space** after your name.
- 4. Return to the **Insert** tab, and, in the **Header & Footer** group, click **Page Number**, then **Current Position**, and finally **Plain Number**. It will automatically place the current page number on every page of your report.
- 5. You can look at the top right-hand section of your page to see the header. It appears faint, to remind you that it is automatic; when you print your paper it will not appear faded.

## **Adding the Title Block**

MLA style does *not* call for a separate title page. Instead, you should begin your paper with a title block (described below).

- Note that the title is not simply "Research Paper" or "Hamlet's Madness."
- Don't type spaces to center the title. Instead, click the **Center** icon located under the **Home** tab in the **Paragraph** group.
- See the example below for the first page of a paper formatted according to MLA Guidelines.

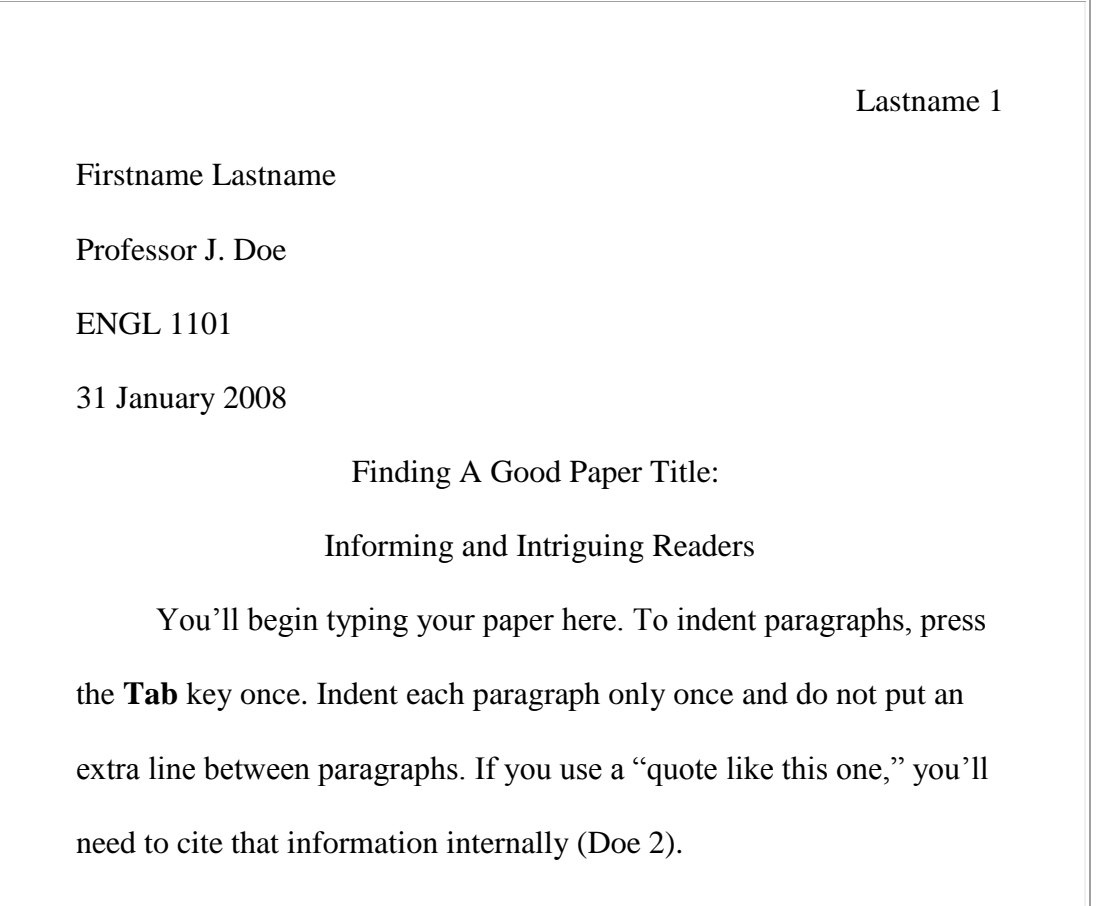

## **Indenting Long Quotations**

This section explains how to format long quotations in your paper using MS-Word 2013. A quotation is considered "long" if it takes up four or more lines on your paper.

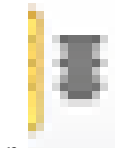

Note: using long quotations to pad your paper is a fairly obvious ploy. Rather than quote a whole paragraph from an outside source, just quote a single sentence, or even just a few words; use the space you save to write more of your own original thoughts.

If you do use a long quote, indent it one inch:

- 1. Press **Enter** to start a new paragraph.
- 2. Type the quoted material (without adding any quotation marks).
- 3. Highlight the quotation by clicking and dragging over the whole quotation.
- 4. Indent the text by simply pressing the **tab key** twice.

#### **Formatting the Works Cited List**

This section describes how to use MS-Word to format the works cited list in MLA style. Check any freshman composition textbook or the *MLA Handbook* (available at the reference desk of any library) for help on how to cite specific sources.

Here is a step by step list for creating a "Works Cited" list using MS-Word:

- 1. **Append a blank page**. (If you put your works cited list in a separate document, you may forget it when you submit your paper.) Instead of hitting "return" multiple times to get blank lines, **force a page break** -- if you add or subtract from the body of your text, you won't have to re-align the works cited page.
	- 1. Move the cursor to the very end of your document.
	- 2. Click the **Insert** tab, then **Page Break** under the **Pages** group.
	- 3. Click the **Center** icon on the **Home** tab under the **Paragraph** group.
- 2. Type **Works Cited** (or **Work Cited** if you've used only one source)**.** Press **Enter.**
- 3. Click the **Left Align** icon on the **Home** tab under the **Paragraph** group.
- 4. In the **Home** tab, open the **Paragraph Dialog Box** by clicking the square with the

arrow.

₩

- 5. In the **Indents and Spacing** section there is a **Special** window. At that window click the down arrow to open up a set of options. Click **Hanging** and then click **OK**.
- 6. Type your entries and press **Enter** after each entry.

**Disclaimer: The Middle Georgia State University SSCs offer this handout as a guide only. Please defer to the requirements of your professor when they differ from the guidelines presented here.**

\*Updated April 2016\*